1 | WORTMANN AG | www.wortmann.de | WORTMANN AG empfiehlt Windows.

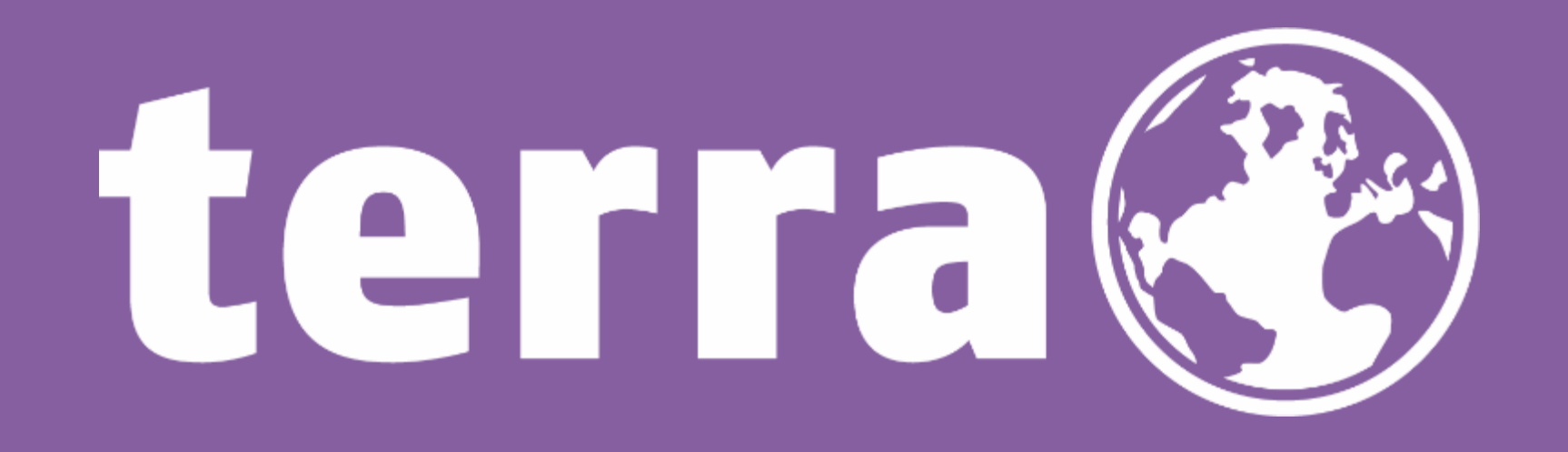

# Erstellen eines Microsoft Kontos für einen Kunden und bestätigen des Customer Agreements

*C S P T e a m*

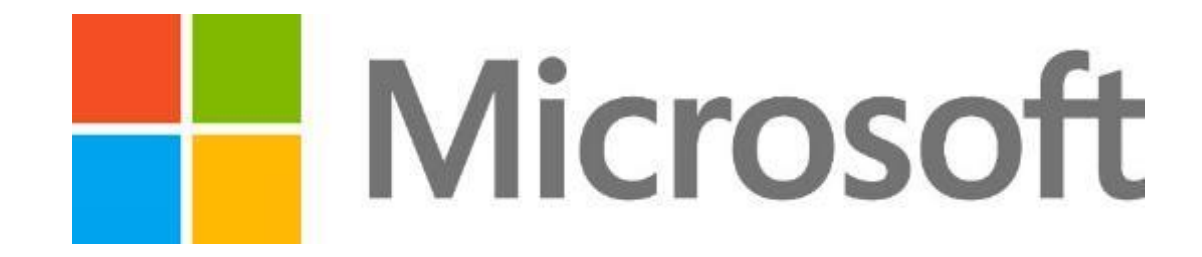

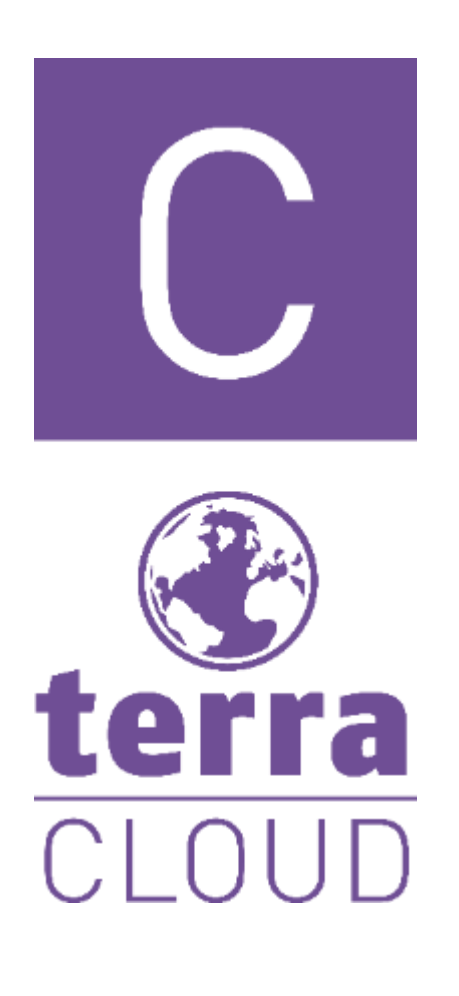

Liebe Partnerinnen, Liebe Partner,

mit dieser Anleitung möchten wir euch zeigen, wie Ihr ein Konto bei Microsoft und das Microsoft Customer Agreement für einen Kunden bestätigen könnt.

Ein Microsoft Konto (Tenant) ist für den Bezug von jedweder CSP Lizenz erforderlich, zusätzlich dazu muss das Microsoft Customer Agreement (MCA) zwingend bestätigt werden.

Die Erstellung und Bestätigung finden im [Technical Center](https://manage.terracloud.de/login) statt, Voraussetzung für diesen Prozess ist die Erstellung des Kunden im [Cloud Center.](https://www.terracloud.de/)

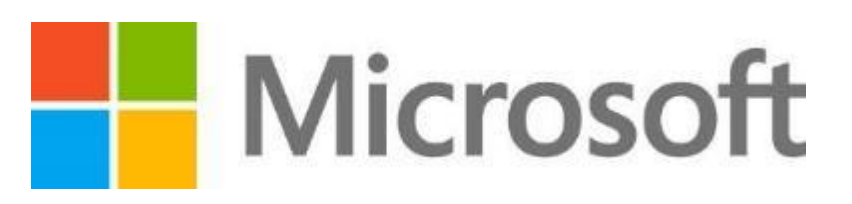

## Zunächst meldet Ihr euch im Technical Center an und navigiert auf den Punkt Kundenverwaltung. Dort klicken wir den entsprechenden Kunden an.

## $\mathbb{C}$   $\Omega$

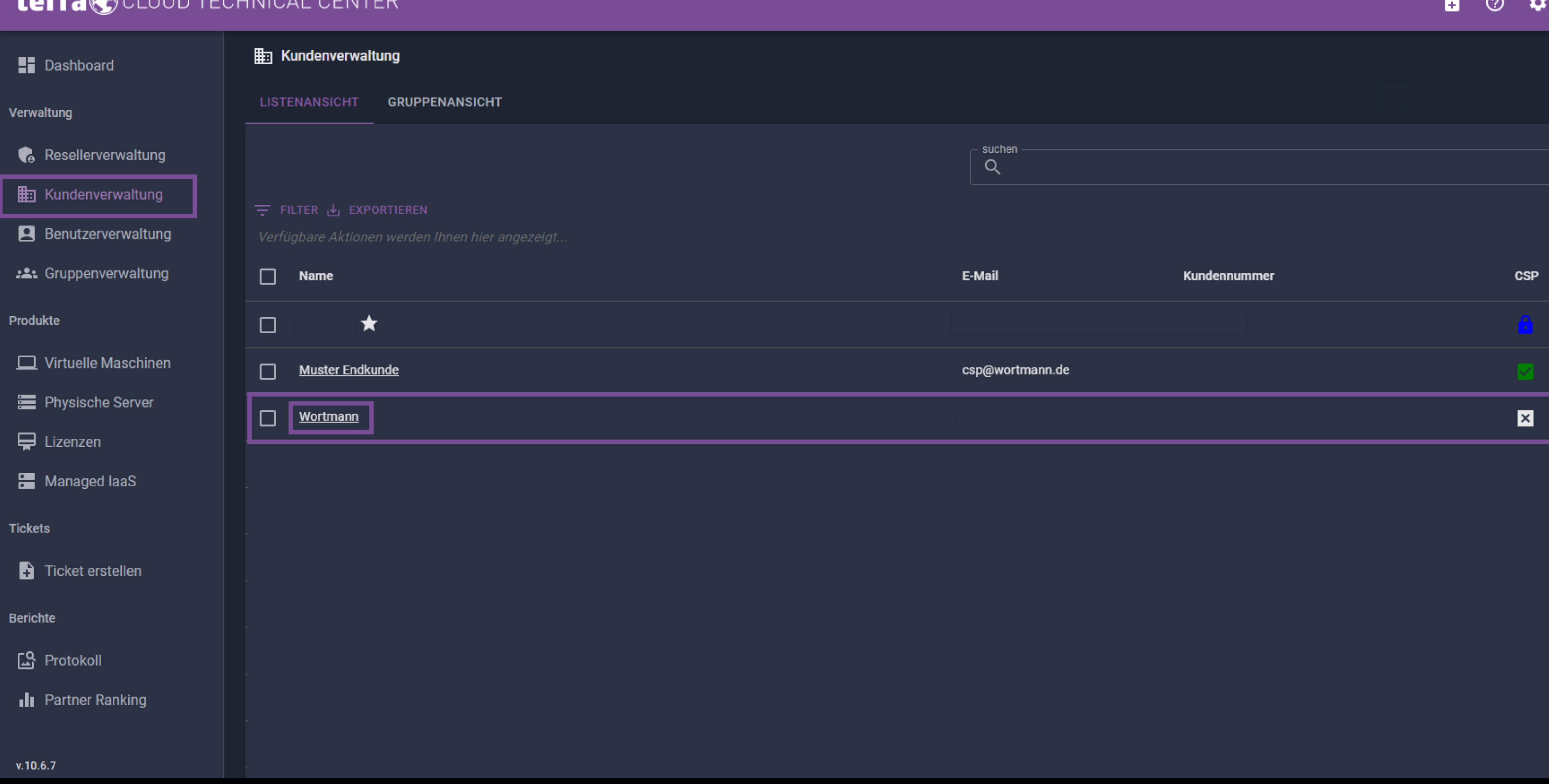

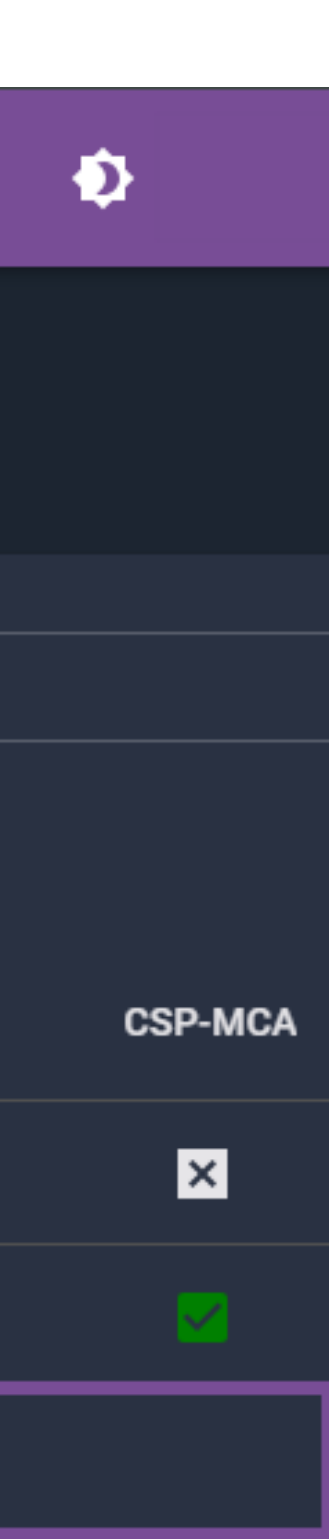

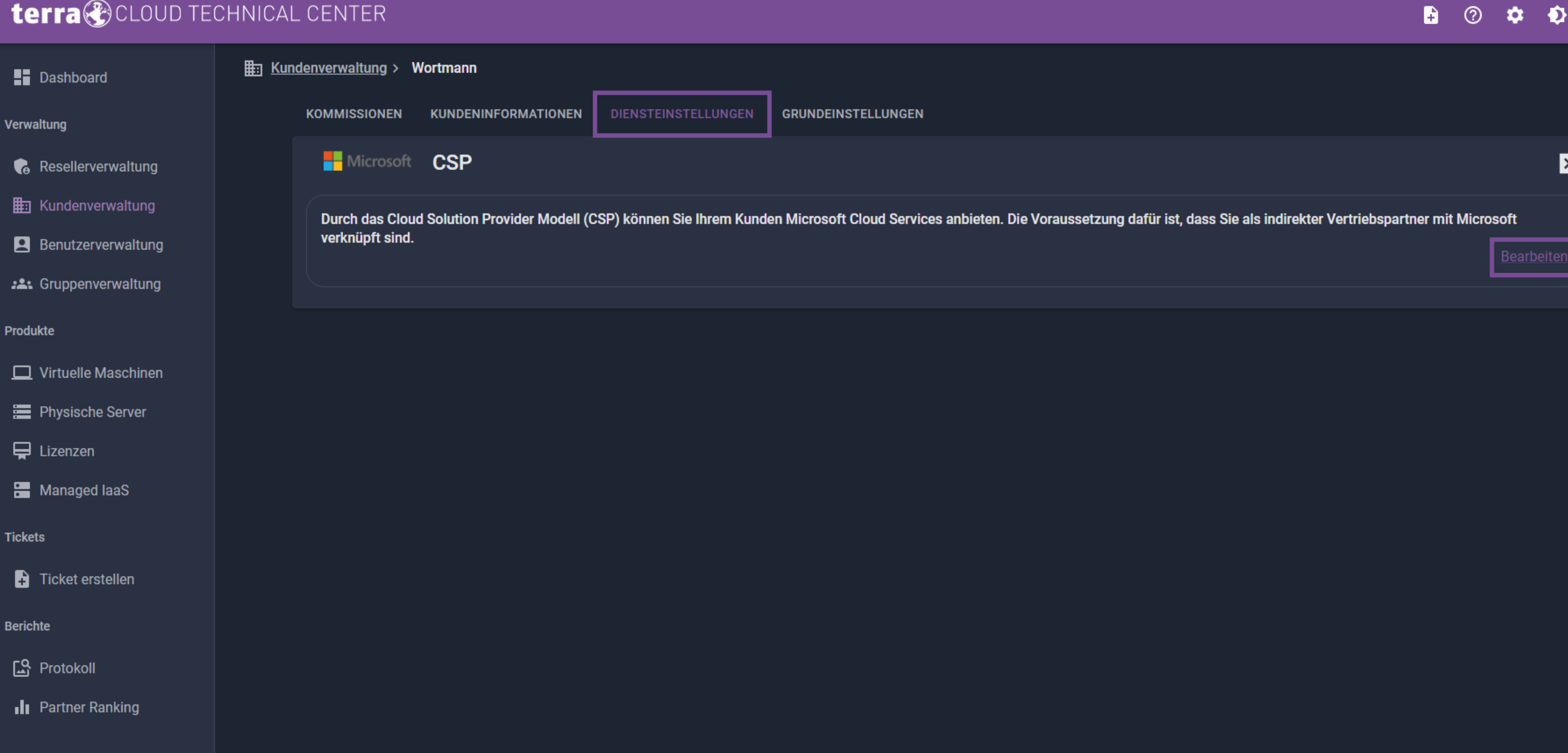

Beim Kunden navigiert Ihr zu den Diensteinstellungen und klickt auf "Bearbeiten". Sollte hier schon ein grüner Haken zu sehen sein, muss nichts mehr gemacht werden.

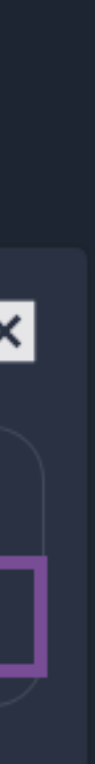

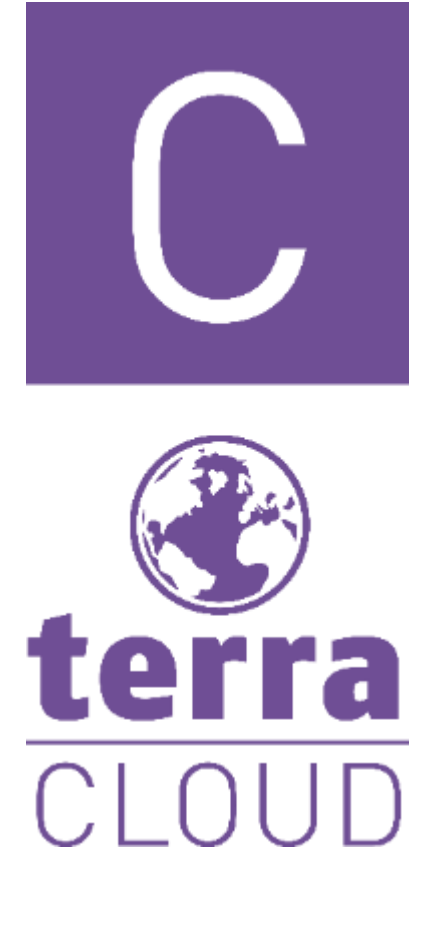

Anschließend haben wir zwei Möglichkeiten ein Microsoft Konto für den Kunden zu verbinden.

Möglichkeit 1: Einen bestehenden Tenant verknüpfen: Dabei hat der Kunde schon ein Microsoft Konto zB selbst erstellt oder über einen anderen Distri Lizenzen bezogen. Dabei tragen wir die Standarddomäne, welche im Tenant als "Standard" definiert ist, im Feld ein und kopieren den Einladungslink in die Zwischenablage.

Diesen Link öffnen wir in einem privaten Fenster und melden uns, sofern vorhanden, mit den Admin Logindaten des Kunden ein. Sollten diese Daten nicht vorliegen, schicken wir den Link dem Kunden, welcher die Partnerschaft bestätigt.

Sobald die Partnerschaft bestätigt ist, können wir im Tech Center die Zuweisung überprüfen. Sollte dabei ein Fehler auftreten, bitte die Daten und die Verknüpfung bei MS einmal prüfen.

Anschließend können wir mit der Bestätigung des MCA fortfahren. [Hier](#page-7-0)

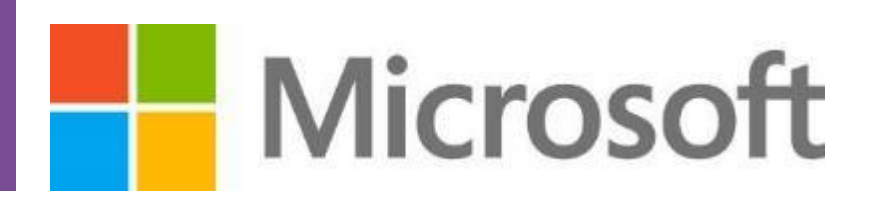

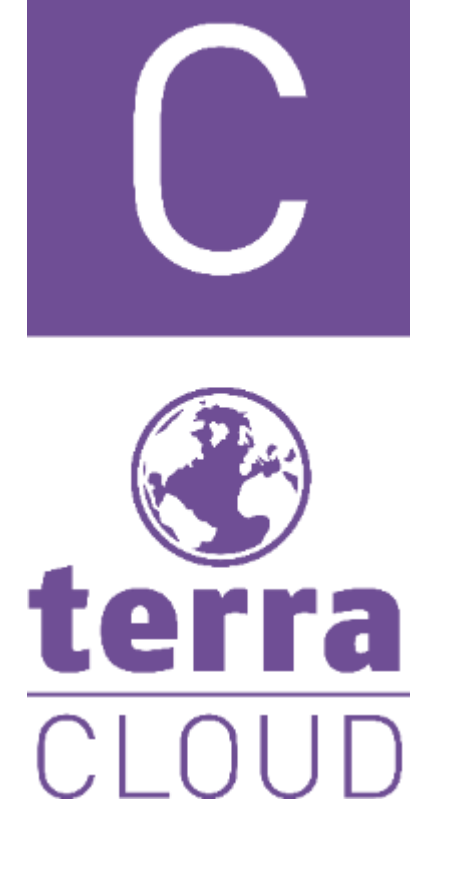

Möglichkeit 2: Einen neuen Tenant erstellen:

terra Um einen neuen Tenant zu erstellen, wählen wir den entsprechenden Punkt aus. CLOUD Anschließend können wir uns eine neue Domäne "ausdenken". Hier können nur Zahlen und Buchstaben verwendet werden. Sonderzeichen sind nicht zulässig. Häufig wird hier eine Kombination aus dem Kundennamen und der Unternehmensform gewählt.

Die Endung .onmicrosoft.com ist immer fix und kann im Nachhinein nicht angepasst werden.

Sobald wir eine Wunschdomäne eingetragen haben, prüfen wir die Verfügbarkeit dieser. Sofern verfügbar, speichern wir die Eingaben und das Technical Center erstellt im Hintergrund das Microsoft Konto.

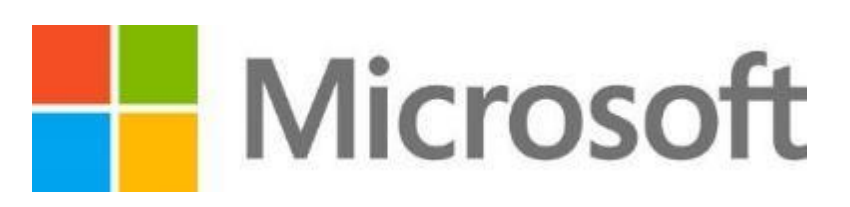

## terra@CLOUD TECHNICAL CENTER

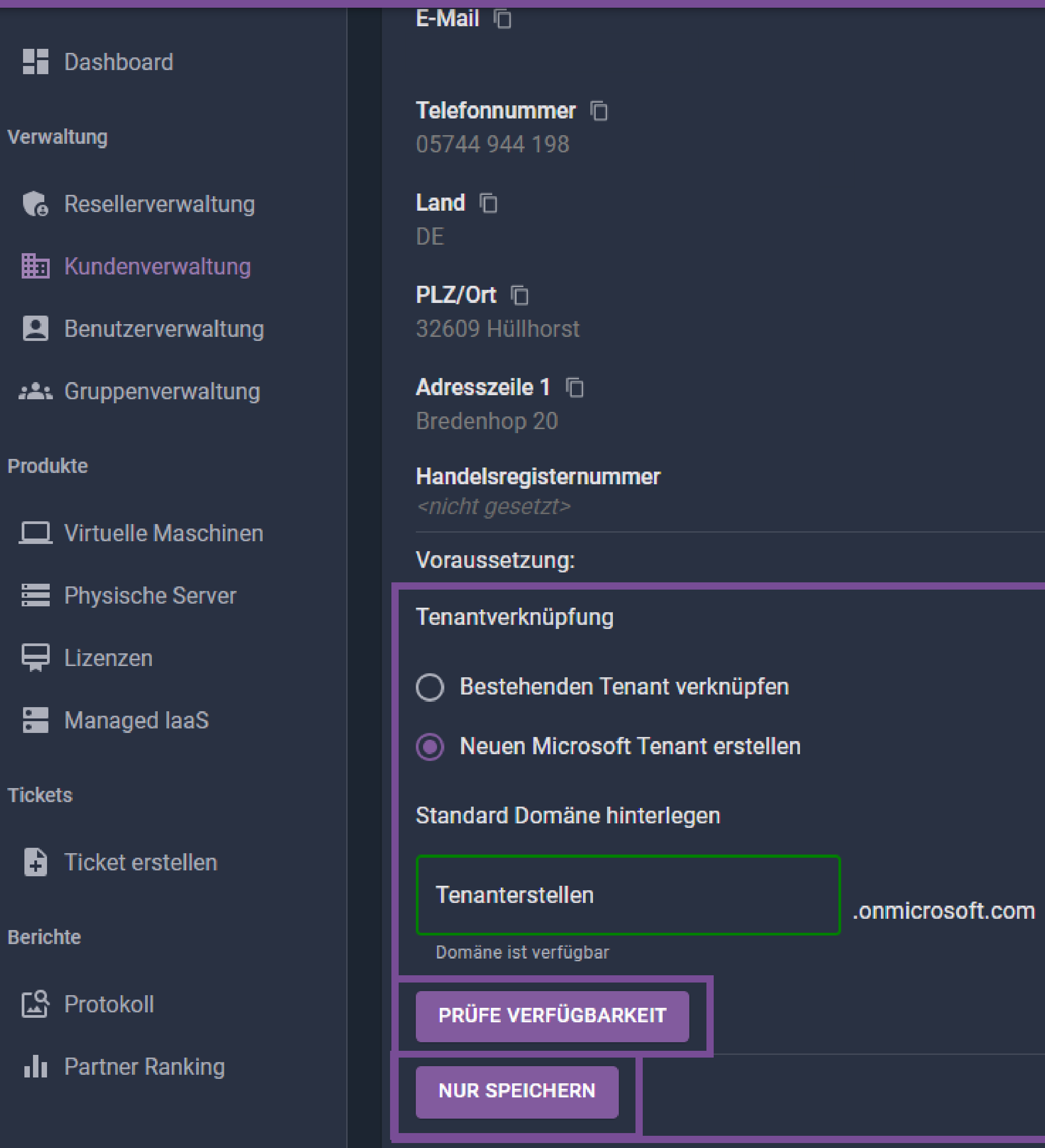

 $v.10.6.7$ 

 $\mathbf{d}$  P

 $\mathbb{H}$  K

 $\Box$  v

 $\bigoplus$  L

 $\frac{1}{2}N$ 

**Tickets** 

 $\mathbf{B}$ 

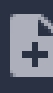

<span id="page-7-0"></span>stellen sicher, dass dieser Zugang zu den Vertragsdokumenten hat. Anschließend können wir den Haken setzen und das MCA bestätigen.

#### terra CCLOUD TECHNICAL CENTER

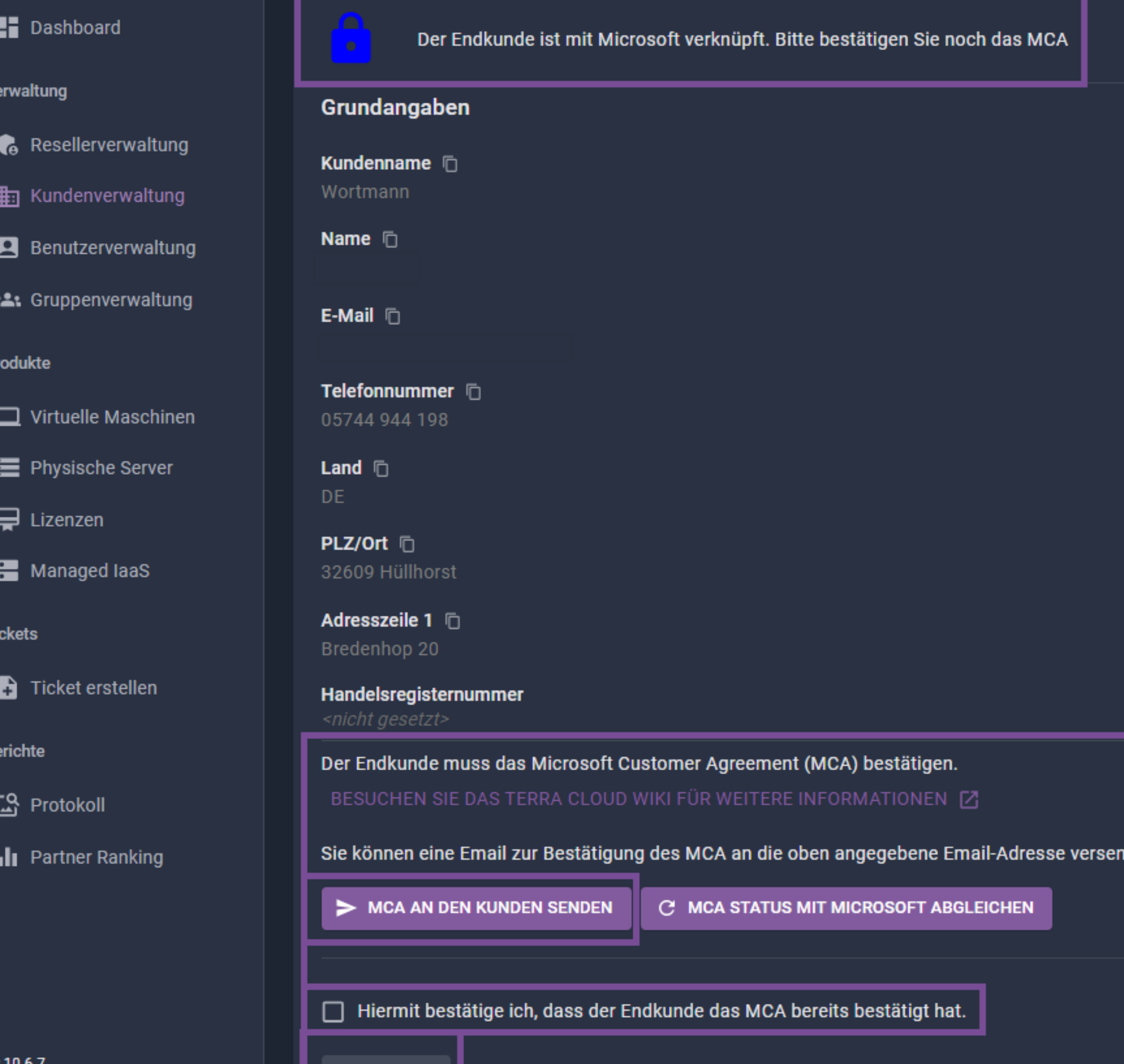

**SPEICHERN** 

# Der letzte Schritt ist die Bestätigung des MCA, dafür schicken wir dem Kunden einmal das MCA, bzw

6. <u>ා</u>  $\hat{\mathbf{v}}$   $\hat{\mathbf{v}}$ 

#### **O KUNDENVERLINKUNG ZURÜCKSETZEN**

#### Anmeldedaten

Domäne <sup>n</sup> Tenanterstellen.onmicrosoft.com

Benutzer **n** admin@Tenanterstellen.onmicrosoft.com

Initiales Passwort  $\Box$ 

 $\omega$  .  $\omega$  .  $\omega$ 

**INITIALE ANMELDEDATEN ENTFERNEN** 

nden. Bei erfolgter Bestätigung des MCA seitens des Kunden können sie anschließend den Status mit Microsoft abgleichen.

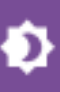

### terra CCLOUD TECHNICAL CENTER

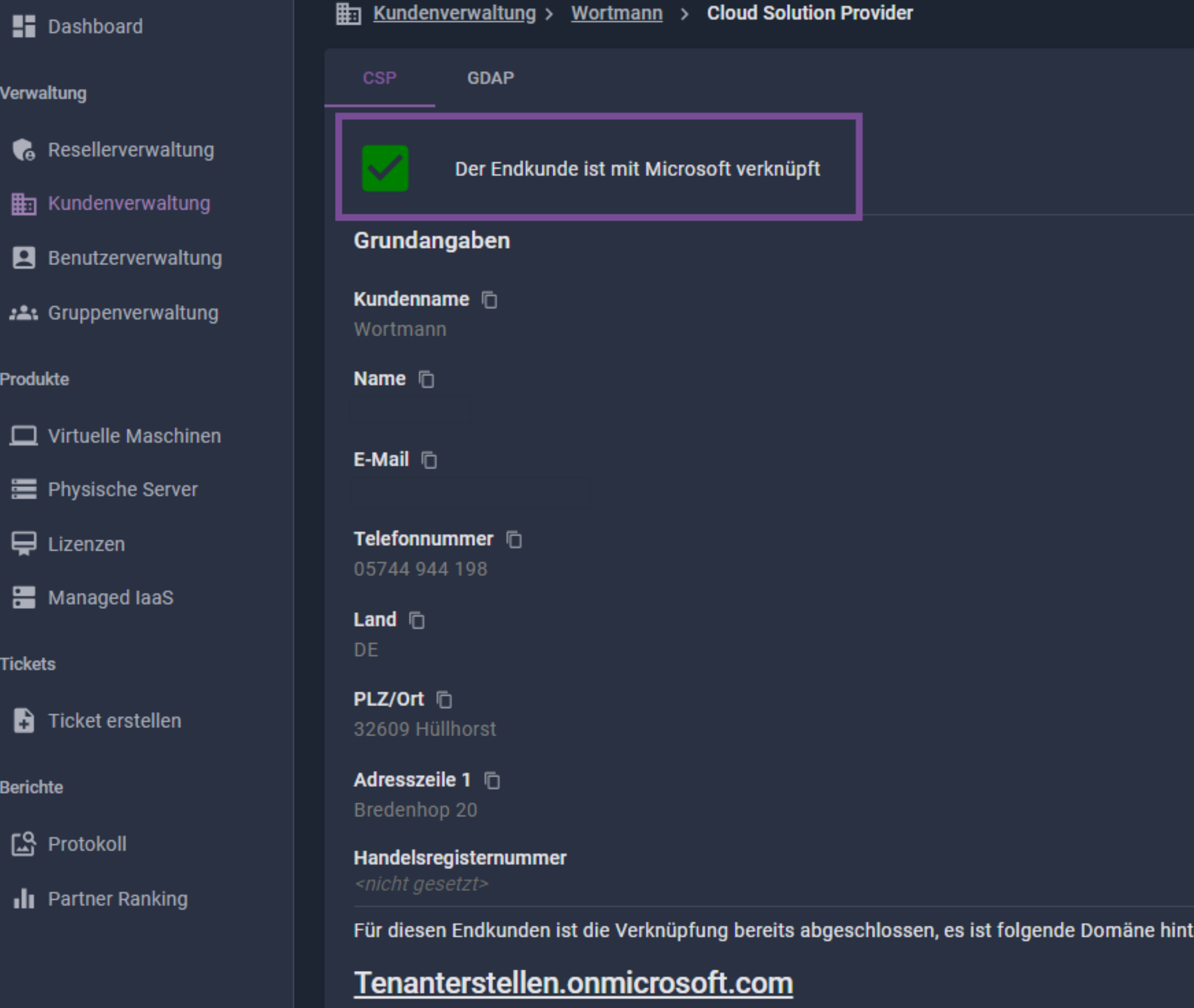

v.10.6.7

## Sobald bestätigt sollten wir folgende Ansicht erhalten. Damit wäre die Anlage des Microsoft Kontos abgeschlossen und wir können Lizenzen buchen.

9 | WORTMANN AG | www.wortmann.de | WORTMANN AG empfiehlt Windows.

 $\mathbf{B}$ ා ☆ Ð

#### O KUNDENVERLINKUNG ZURÜCKSETZEN

#### Anmeldedaten

Domäne **i**D Tenanterstellen.onmicrosoft.com

Benutzer **h** admin@Tenanterstellen.onmicrosoft.com

Initiales Passwort  $\Box$ 

 $\omega$  .........

INITIALE ANMELDEDATEN ENTFERNEN

erlegt:

© 2024 TERRA CLOUD GmbH. All rights reserved - AGB - Datenschutz - Impressum

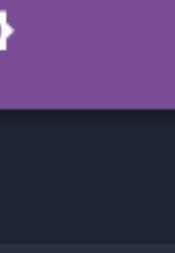

10 | WORTMANN AG | www.wortmann.de | WORTMANN AG empfiehlt Windows.

## WORTMANN AG IT. MADE IN GERMANY.

CSP Team

# Fragen? Bitte melden!

csp@wortmann.de

Bredenhop 20 32609 Hüllhorst Deutschland

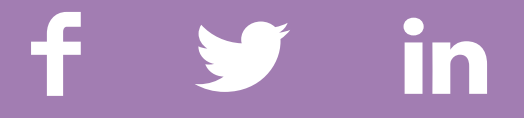